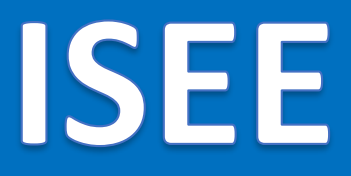

 $v.1.49.0$ 

# **Informačný systém energetickej efektívnosti Používateľská príručka**

*REGISTRÁCIA*

# Obsah

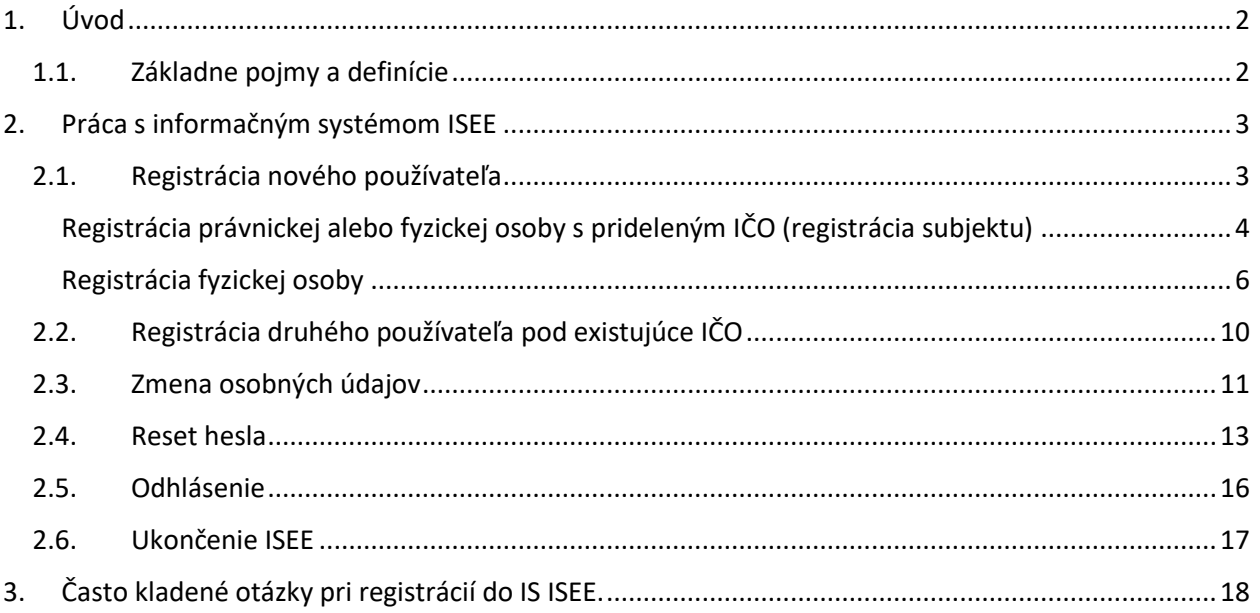

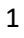

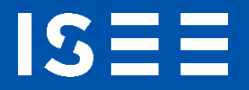

# <span id="page-2-0"></span>1. Úvod

Príručka definuje základné pojmy, metódy, techniky a postupy používané pri vytváraní registrácie pre informačný systém energetickej efektívnosti (ISEE), podľa § 7 zákona 321/2014 Z.z..

## <span id="page-2-1"></span>1.1. Základne pojmy a definície

V tejto príručke sa stretnete so skratkami:

- **EA** Energetický audit
- **IČO** Identifikačné číslo organizácie
- **IS** informačný systém
- **ISEE** informačný systém energetickej efektívnosti
- **RPO** register právnických osôb
- **SIEA** Slovenská inovačná a energetická agentúra
- **SR** Slovenská republika

Pojmy uvedené v príručke:

**Číselník** – je statický zoznam údajov, ktorého položky zdieľajú spoločný význam (napr. tituly, dôvody poskytnutia a pod.)

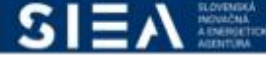

# <span id="page-3-0"></span>2. Práca s informačným systémom ISEE

Informačný systém ISEE (ďalej len IS ISEE), sa spúšťa prostredníctvom webového prehliadača, zadaním URL adres[y https://isee.siea.sk.](https://isee.siea.sk/)

### <span id="page-3-1"></span>2.1. Registrácia nového používateľa

**ISE** 

Po spustení IS ISEE sa zobrazí prihlasovací formulár, viď [Obr. 1.](#page-3-2)

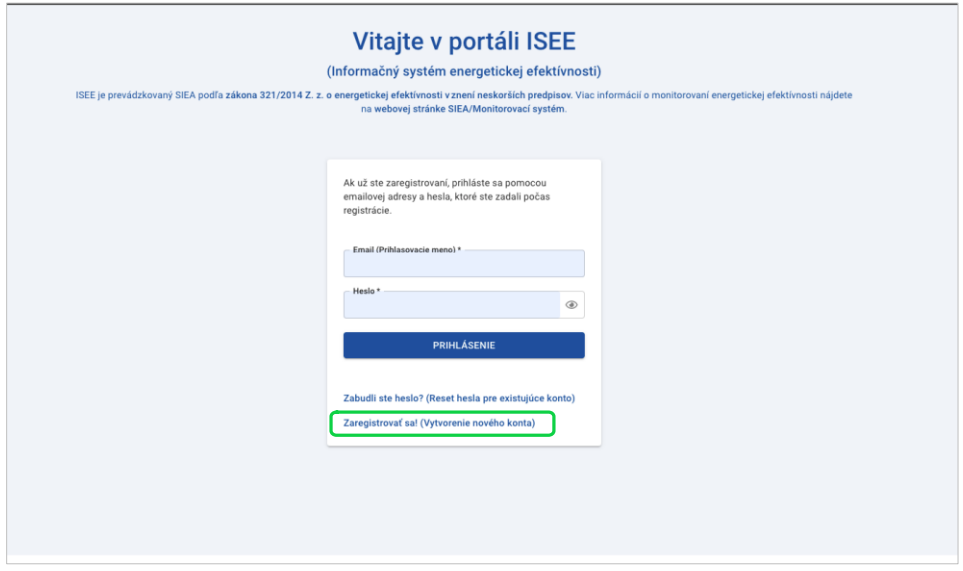

*Obr. 1. Prihlasovací formulár.*

<span id="page-3-2"></span>Pokiaľ nemáte prihlasovacie údaje je potrebné, aby ste si vytvorili novú registráciu. Kliknutím na odkaz "Zaregistrovať sa! " (isee.siea.sk/registracia) sa zobrazí formulár pre registráciu používateľa do ISEE. Do systému ISEE sa môžete prihlásiť ako právnická osoba alebo fyzická osoba s prideleným IČO, alebo ako fyzická osoba.

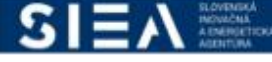

<span id="page-4-0"></span>Registrácia právnickej alebo fyzickej osoby s prideleným IČO (registrácia subjektu)

15

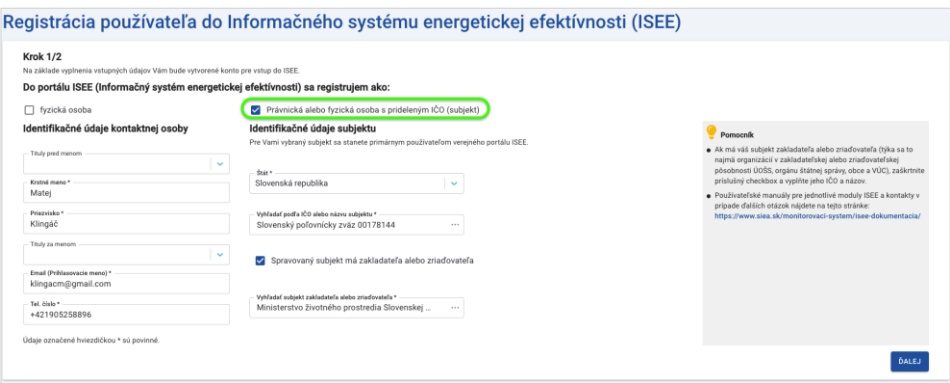

*Obr. 2. Registrácia právnickej alebo fyzickej osoby s prideleným IČO v kroku 1.*

V prvom kroku registrácie už máte vopred vybratú možnosť registrácie právnickej alebo fyzickej osoby s prideleným IČO.

Vyhľadávanie subjektu podľa IČO alebo jeho názvu je naviazané na register právnických osôb (RPO). Po zadaní prvých troch znakov (IČO alebo názvu subjektu) sa vám zobrazia vyhovujúce subjekty.

Ak má Váš subjekt zakladateľa alebo zriaďovateľa, zaškrtnite v 1. kroku formulára registrácie "Spravovaný subjekt má zakladateľa alebo zriaďovateľa", viď. Po zadaní IČO alebo názvu vyberte z registra vami požadovaný subjekt.

Po vyplnení údajov v jednotlivých položkách kliknite na "ĎALEJ", následne sa zobrazí formulár pre registráciu používateľa do ISEE v 2. kroku, viď [Obr. 3.](#page-4-1)

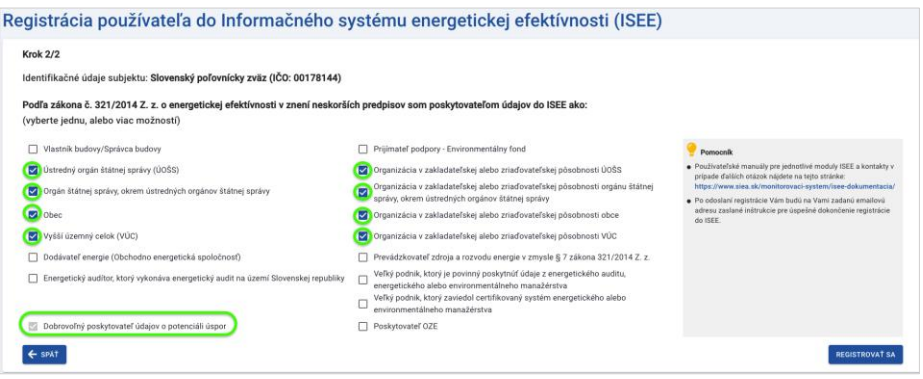

*Obr. 3. Príklad registrácie právnickej alebo fyzickej osoby s prideleným IČO v kroku 2.*

<span id="page-4-1"></span>V tomto kroku si vyberte prístup do jednotlivých modulov ISEE na základe Vašich zákonných povinnosti. Možnosť *Dobrovoľný poskytovateľ údajov o potenciáli úspor* máte automatický zadanú a nie je možné ju z výberu odstrániť.

**IS** 

V prípade, ak sa registrujete ako energetický audítor a vykonávate EA na území SR, zaznačte položku "Energetický audítor, ktorý vykonáva energetický audit na území Slovenskej republiky", viď [Obr.](#page-5-0)  [4.](#page-5-0)

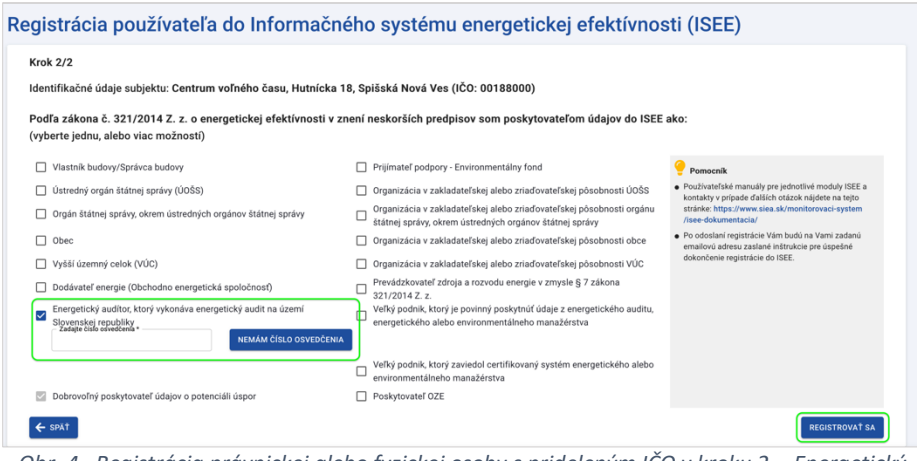

*Obr. 4. Registrácia právnickej alebo fyzickej osoby s prideleným IČO v kroku 2 - Energetický audítor.*

<span id="page-5-0"></span>Zobrazí sa vám ďalšia položka a to pre zadanie vášho čísla osvedčenia. Ak vám takéto číslo nebolo pridelené kliknite na "NEMÁM ČÍSLO OSVEDČENIA" a systém vám sám vygeneruje, a zapíše číslo osvedčenia, viď [Obr. 5.](#page-5-1)

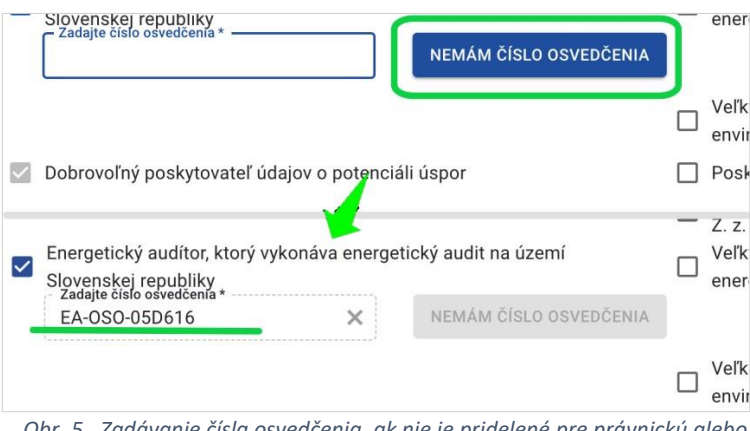

*Obr. 5. Zadávanie čísla osvedčenia, ak nie je pridelené pre právnickú alebo fyzickú osobu s prideleným IČO.*

<span id="page-5-1"></span>

| Názov poľa               | Povinné    | Spôsob zadania     |
|--------------------------|------------|--------------------|
| <b>Tituly pred menom</b> | <b>Nie</b> | Výber z číselníka. |
| Krstné meno              | Ano        | Priame zadanie.    |
| Priezvisko               | Ano        | Priame zadanie.    |
| Tituly za menom          | <b>Nie</b> | Výber z číselníka. |

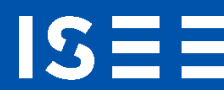

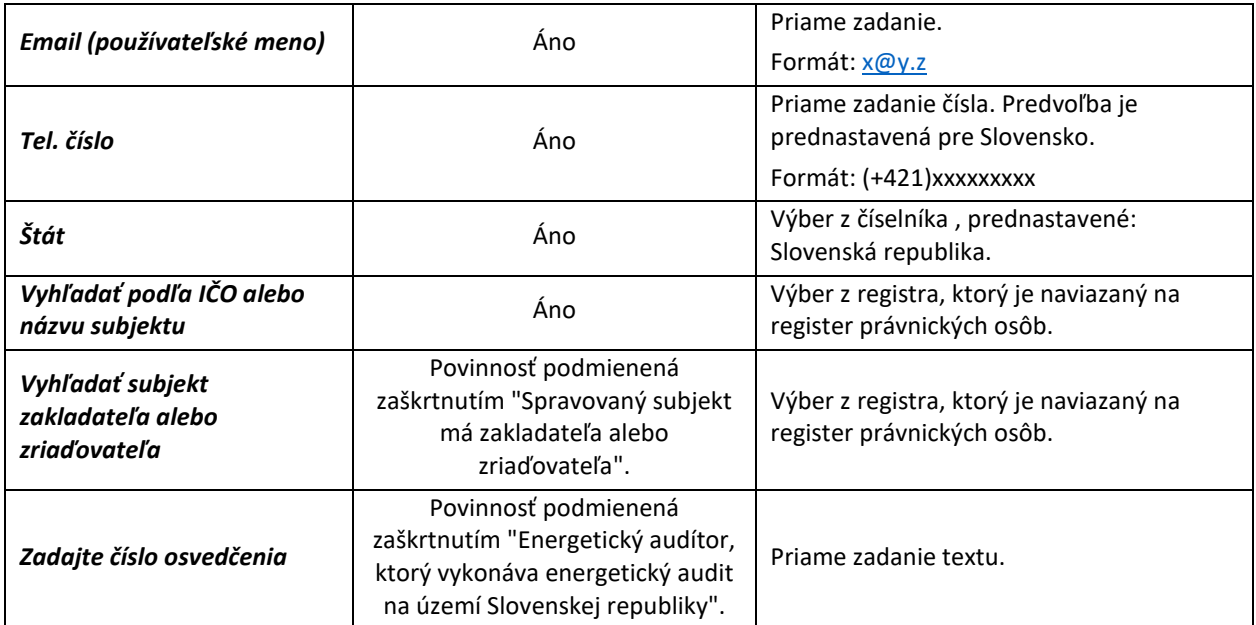

*Tabuľka 1. Jednotlivé údaje zobrazované vo formulári Registrácia.*

Následne kliknite na "REGISTROVAŤ SA". Zobrazí sa informácia o registrácii a zaslaní emailu s postupom ako dokončiť registráciu na vami zadanú emailovú adresu, viď [Obr. 6.](#page-6-1)

#### Ďakujeme za registráciu do ISEE.

Na Vami zadanú emailovú adresu Vám boli zaslané inštrukcie pre úspešné dokončenie registrácie do ISEE (odosielateľ: iseeregistracia@siea.sk).

V prípade, že uvedený email vo Vašej emailovej schránke nevidíte, prosím skontrolujte priečinok SPAM (alebo podobné).

*Obr. 6. Potvrdenie registrácie do ISEE.*

#### <span id="page-6-1"></span><span id="page-6-0"></span>Registrácia fyzickej osoby

Formulár pre registráciu fyzickej osoby sa vám zobrazí po zaškrtnutí položky "fyzická osoba", viď [Obr. 7.](#page-7-0)

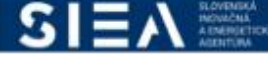

<u>IS:</u>

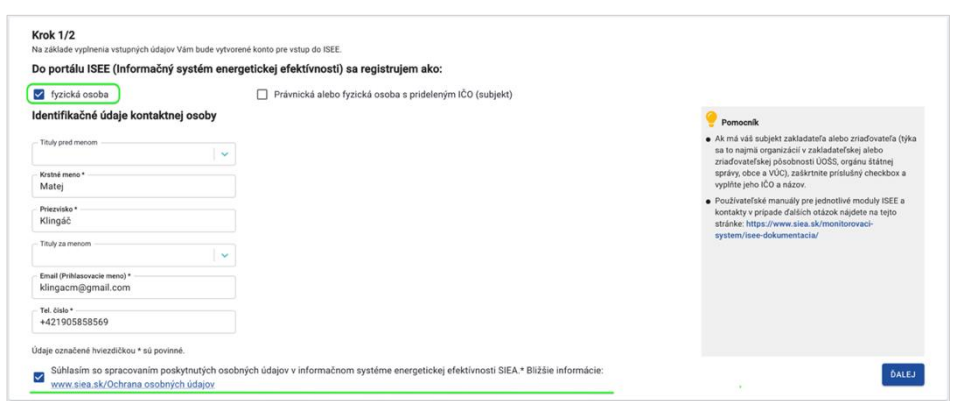

*Obr. 7. Registrácia fyzickej osoby v kroku 1.*

<span id="page-7-0"></span>Pre zobrazenie druhého kroku registrácie fyzickej osoby je potrebné, aby ste súhlasili so spracovaním poskytnutých osobných údajov v informačnom systéme.

Po vyplnení údajov v jednotlivých položkách kroku 1. kliknite na "ĎALEJ", následne sa zobrazí formulár pre registráciu používateľa do ISEE v 2. kroku, viď [Obr. 8](#page-7-1) .

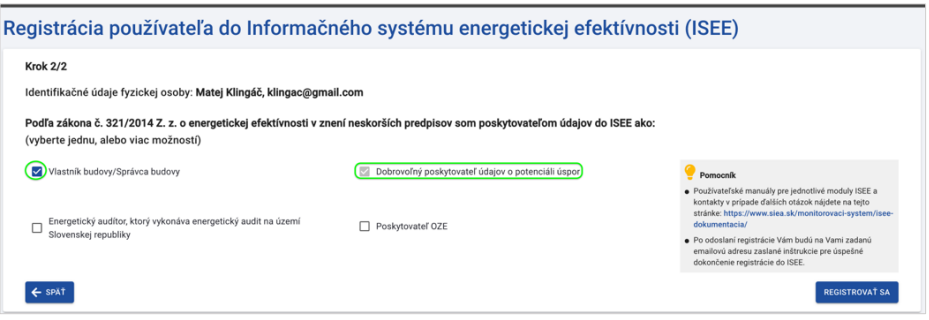

*Obr. 8. Registrácia fyzickej osoby v kroku 2.*

<span id="page-7-1"></span>Pre prístup do modulu Budovy si zvoľte možnosť "Vlastník budovy / Správca budovy". Možnosť *Dobrovoľný poskytovateľ údajov o potenciáli úspor* máte automatický zadanú a nie je možné výber zmeniť.

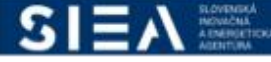

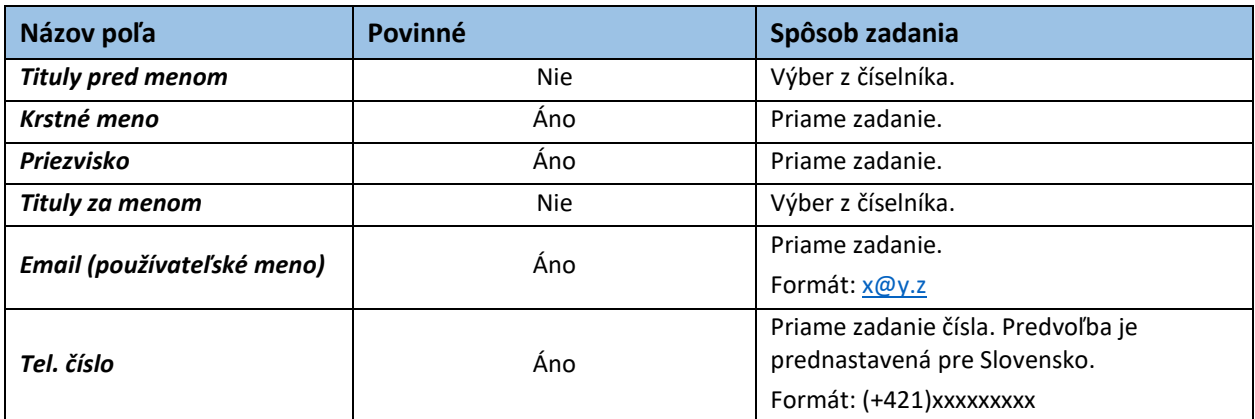

*Tabuľka 2. Jednotlivé údaje zobrazované vo formulári Registrácia fyzickej osoby.*

Následne kliknite na "REGISTROVAŤ SA". Zobrazí sa informácia o registrácii a zaslaní emailu s postupom ako dokončiť registráciu na vami zadanú e-mailovú adresu, viď [Obr. 9.](#page-8-0)

Ďakujeme za registráciu do ISEE.

Na Vami zadanú emailovú adresu Vám boli zaslané inštrukcie pre úspešné dokončenie registrácie do ISEE (odosielateľ: iseeregistracia@siea.sk). V prípade, že uvedený email vo Vašej emailovej schránke nevidíte, prosím skontrolujte priečinok SPAM

(alebo podobné).

*Obr. 9. Potvrdenie registrácie.*

<span id="page-8-0"></span>Nižšie uvedené kroky registrácie sú rovnaké ako pre právnickú osobu alebo fyzickú osobu s prideleným IČO, tak aj pre fyzickú osobu.

V emailovej adrese, ktorú ste uviedli pri registrácie nájdete email od: [iseeregistracia@siea.gov.sk](mailto:iseeregistracia@siea.gov.sk) s predmetom Potvrdenie registrácie do portálu ISEE 2024, viď [Obr. 10.](#page-8-1)

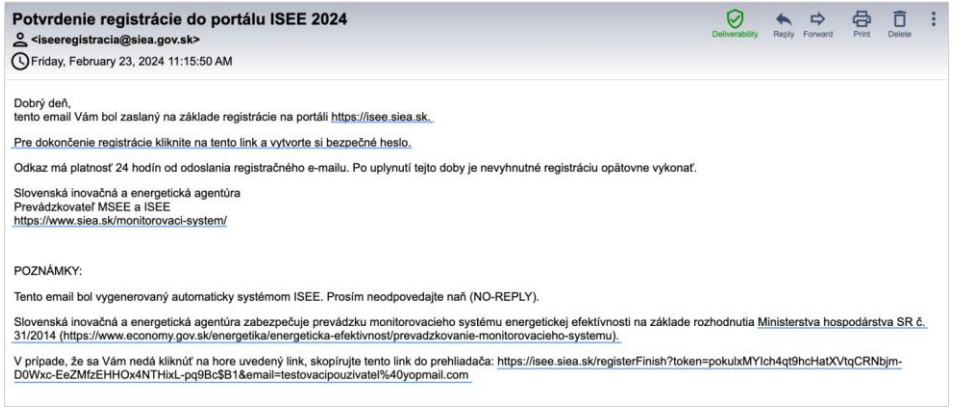

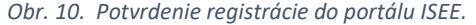

<span id="page-8-1"></span>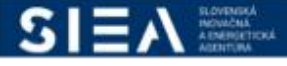

ISI

Kliknite na "Pre dokončenie registrácie kliknite na tento link a vytvorte si bezpečné heslo", zobrazí sa formulár k registrácií pre zadanie hesla, viď [Obr. 11.](#page-9-0)

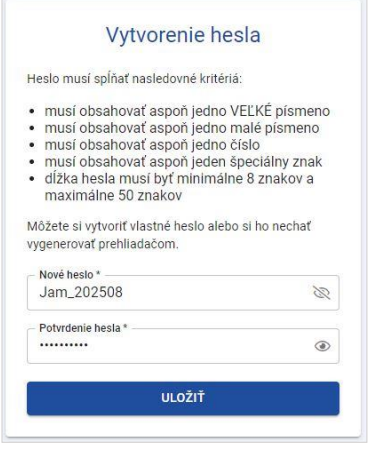

*Obr. 11. Nastavenie hesla.*

<span id="page-9-0"></span>Zadávané heslo musí obsahovať aspoň jedno veľké písmeno, jedno malé písmeno, číslo, jeden špeciálny znak a dĺžka hesla musí byť minimálne 8 znakov, a maximálne 50 znakov. Heslo si môžete nechať vygenerovať webovým prehliadačom.

Ak máte vyplnené položky pre heslo, kliknite na "ULOŽIŤ". Zobrazí sa vám informácia o uložení dokončenej registrácie, viď [Obr. 12](#page-9-1) , kliknite na "PREJSŤ NA PRIHLÁSENIE".

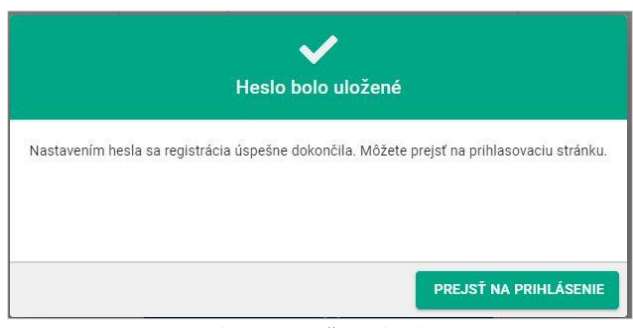

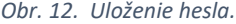

<span id="page-9-1"></span>Zobrazí sa vám prihlasovacie okno, viď **Chyba! Nenašiel sa žiaden zdroj odkazov.**, kde zadáte svoje prihlasovacie meno, čo je vaša emailová adresa zadaná pri registrácií a heslo, ktoré ste zadali.

V závislosti od toho, aké ste pri registrácii uviedli zákonne povinnosti, sprístupnia sa vám jednotlivé moduly na úvodnej obrazovke.

Taktiež v hornej lište úvodnej stránky máte ikony pre prístup do daných modulov. Okrem ikon pre prístupy do jednotlivých modulov, sú v hornej lište informácie o prihlásenej osobe (meno a priezvisko, a IČO subjektu v prípade, ak je prihlásená právnická osoba alebo fyzická osoba s prideleným IČO).

Informačný systém energetickej efektívnosti

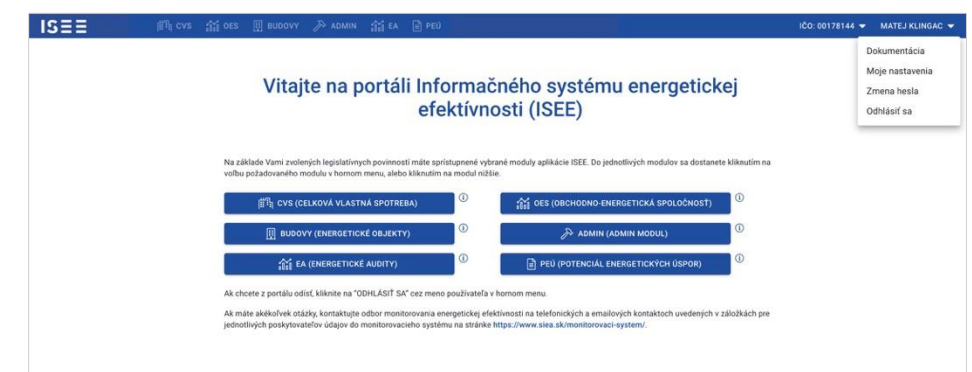

*Obr. 13. Príklad zobrazenia úvodnej stránky s jednotlivými modulmi.*

### <span id="page-10-0"></span>2.2. Registrácia druhého používateľa pod existujúce IČO

ISI

V druhom kroku registrácie, kliknutím na "REGISTROVAŤ SA", sa zobrazí oznam o tom že, za dané IČO ,už je zaregistrovaný minimálne jeden používateľ, viď [Obr. 14](#page-10-1). Pokiaľ sa chcete na dané IČO registrovať, kliknite na "ÁNO, REGISTROVAŤ SA".

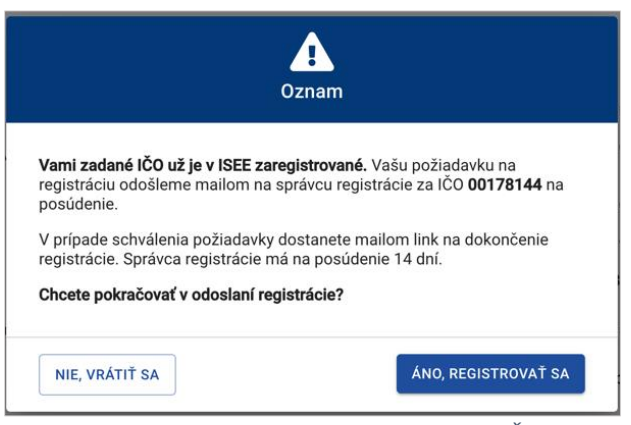

*Obr. 14. Oznam o zaregistrovaní už existujúceho IČO v ISEE.*

<span id="page-10-1"></span>Požiadavka, na registráciu pod dané IČO, bude emailom zaslaná správcovi registrácie, t.j. osobe, ktorá sa za dané IČO registrovala do ISEE ako prvá. Túto informáciu potvrďte kliknutí na "BERIEM NA VEDOMIE", viď [Obr. 15.](#page-11-1)

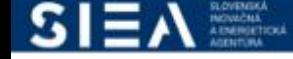

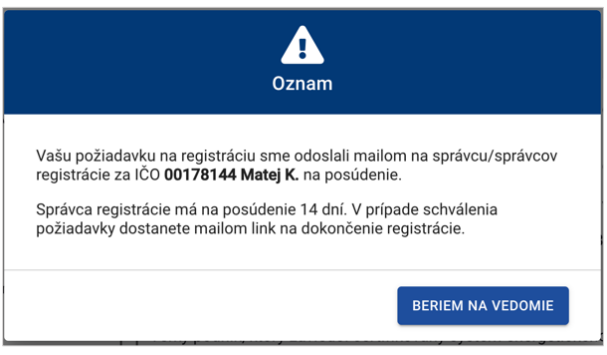

*Obr. 15. Oznam o zaslaní požiadavky na registráciu správcovi.*

<span id="page-11-1"></span>Ak vám správca registráciu potvrdil, tak do 14 dní vám na vašu emailovú adresu bude doručený potvrdzujúci email o registrácií do ISEE, viď [Obr. 16.](#page-11-2)

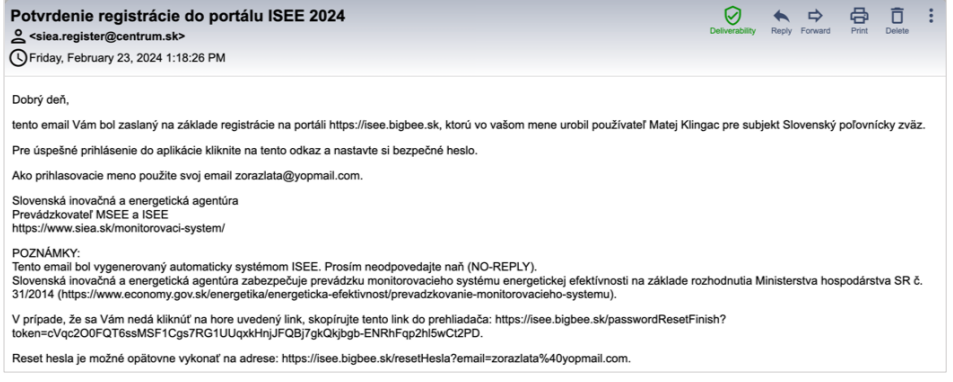

*Obr. 16. Potvrdzujúci email o registrácií vykonanej správcom.*

### <span id="page-11-2"></span><span id="page-11-0"></span>2.3. Zmena osobných údajov

IS:

V pravej časti hornej lišty sa vám zobrazuje meno prihláseného používateľa. Kliknutím na meno sa vám zobrazí menu v rámci ktorého si môžete zmeniť svoje osobné údaje, viď [Obr. 17.](#page-11-3)

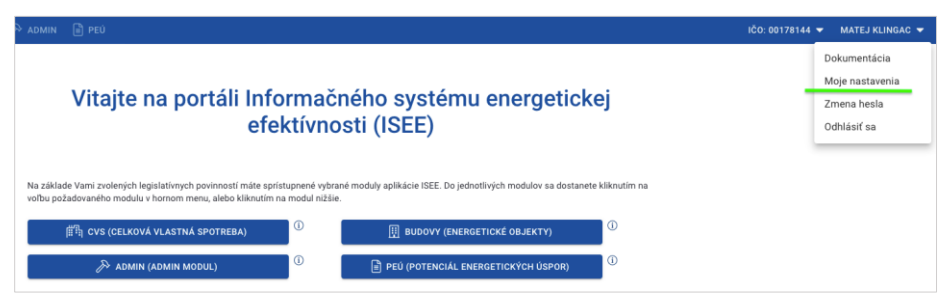

*Obr. 17. Zmena osobných údajov práve prihláseného používateľa.*

<span id="page-11-3"></span>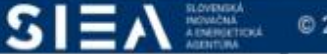

IS:

Ak si chcete upraviť svoje osobne údaje, kliknite na "Moje nastavenia". Zobrazí sa vám formulár s vašimi údajmi, ktoré ste zadávali pri registrácií. Okrem položky "Email (Používateľské meno) " môžete ostatné položky upraviť. Pre uloženie zadaných zmien kliknite na "ULOŽIŤ". Z dôvodu ochrany osobných údajov a zabezpečenia bezpečnosti je potrebné, aby ste pre uloženie zmien zadali svoje heslo. Je to rovnaké heslo ako prihlasovacie heslo do ISEE. Kliknutím na "ULOŽIŤ" budú vaše zmeny v osobných údajoch uložené, viď [Obr. 18.](#page-12-0)

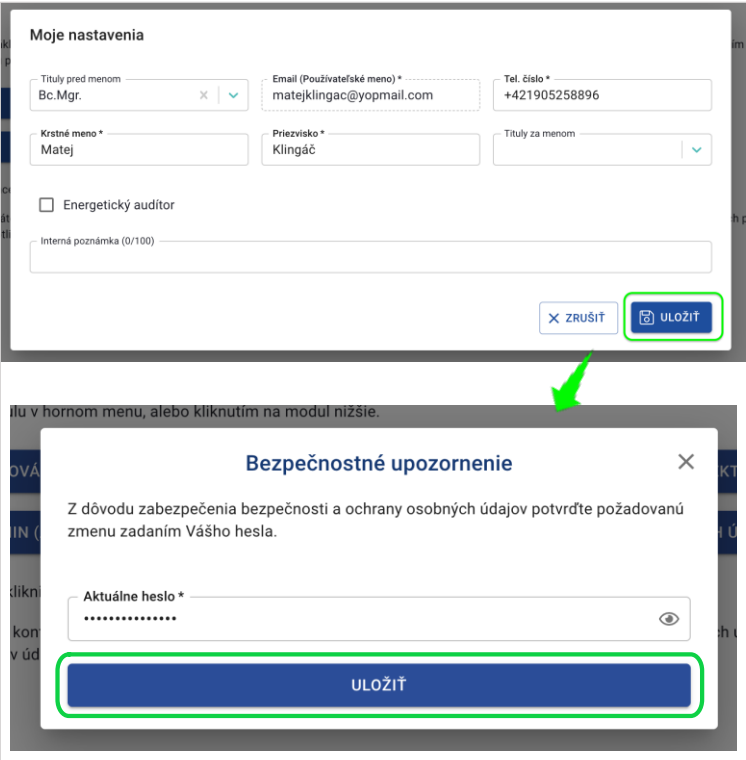

*Obr. 18. Zmena osobných údajov a ich potvrdenie heslom.*

<span id="page-12-0"></span>

| Názov poľa                 | Povinné    | Spôsob zadania                                                                                                  |
|----------------------------|------------|----------------------------------------------------------------------------------------------------|
| <b>Tituly pred menom</b>   | <b>Nie</b> | Výber z číselníka.                                                                                              |
| Email (používateľské meno) | Áno        | Predvyplnené systémom. Nie je možné<br>upraviť.                                                                 |
| Tel. číslo                 | Áno        | Predvyplnené systémom s možnosťou<br>úpravy. Priame zadanie čísla. Predvoľba je<br>prednastavená pre Slovensko. |
|                            |            | Formát: (+421) xxxxxxxxx                                                                                        |
| Krstné meno                | Áno        | Predvyplnené systémom s možnosťou<br>úpravy. Priame zadanie textu.                                              |
| Priezvisko                 | Áno        | Predvyplnené systémom s možnosťou<br>úpravy. Priame zadanie textu                                               |
| Tituly za menom            | Nie        | Výber z číselníka.                                                                                              |

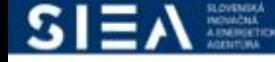

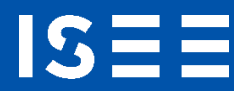

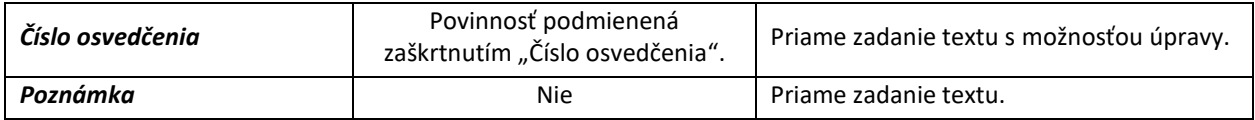

*Tabuľka 3. Jednotlivé údaje zobrazované vo formulári Moje nastavenia.*

#### <span id="page-13-0"></span>2.4. Reset hesla

Svoje heslo si môžete zmeniť ešte pred prihlásením do aplikácie (napr. ak ste svoje heslo zabudli), alebo keď ste do aplikácii ISEE už prihlásený.

Pre reset hesla ešte pred prihlásením do aplikácie ISEE , kliknite na prihlasovacom formulári, viď [Obr. 19,](#page-13-1) "Zabudli ste heslo? (Reset hesla pre existujúce konto)". Následne sa zobrazí formulár pre reset hesla, viď [Obr. 20.](#page-14-0)

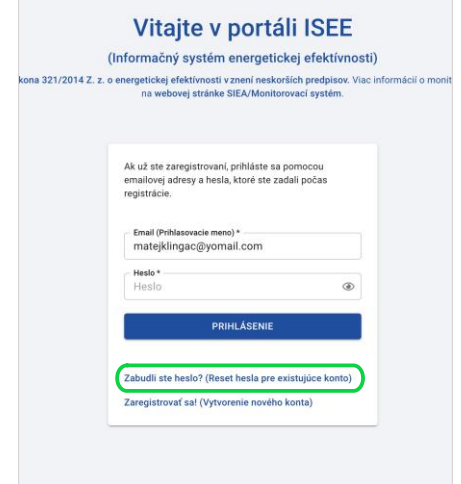

<span id="page-13-1"></span>*Obr. 19. Prihlasovací formulár - Reset hesla.*

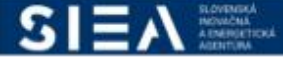

**IS:** 

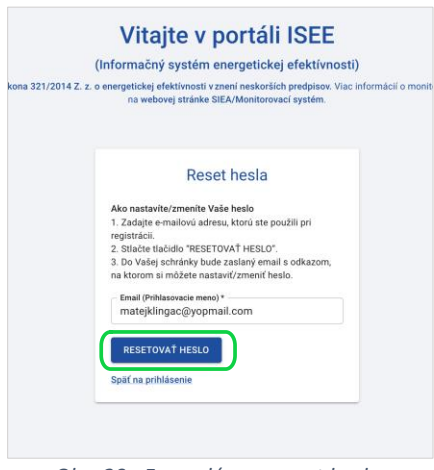

*Obr. 20. Formulár pre reset hesla.*

<span id="page-14-0"></span>Vo formulári pre reset hesla vyplňte položku "Prihlasovacie meno (emailová adresa zadaná pri registrácií) " a kliknite na "RESETOVAŤ HESLO". V emailovej adrese, ktorú ste uviedli nájdete email od: [iseeregistracia@siea.gov.sk](mailto:iseeregistracia@siea.gov.sk) s predmetom Zmena hesla, viď [Obr. 21,](#page-14-1) kliknite na "Pre reset hesla kliknite na tento link a vytvorte si bezpečné heslo", zobrazí sa vám okno pre zadanie nového hesla. Heslo zadávate rovnako ako pri registrácii. Kliknite na "OBNOVIŤ HESLO", viď [Obr. 22.](#page-15-0)

<span id="page-14-1"></span>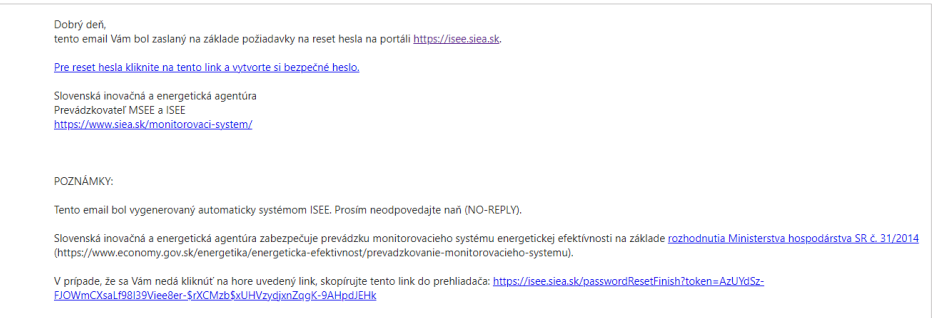

*Obr. 21. Doručený email k zmene hesla.*

皨

**ARST** 

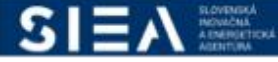

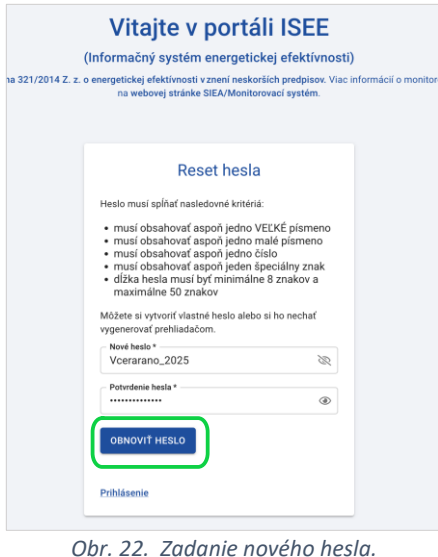

<span id="page-15-0"></span>Následne sa vám zobrazí formulár pre prihlásenie do aplikácie ISEE a pokračujete zadaním prihlasovacích údajov, viď [Obr. 23.](#page-15-1)

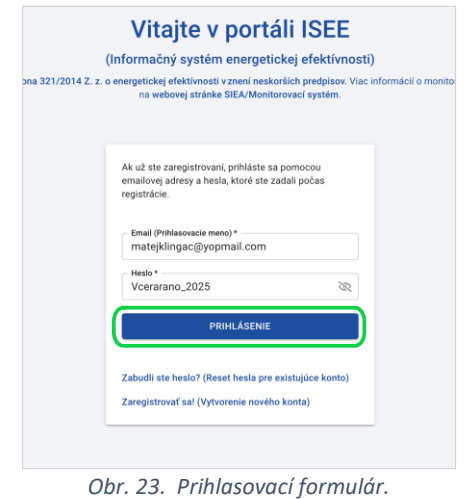

<span id="page-15-1"></span>Svoje heslo do aplikácie ISEE si viete zmeniť, aj keď ste už v aplikácií prihlásený. V pravej časti hornej lišty, viď [Obr. 24](#page-16-1), sa vám zobrazuje meno prihláseného používateľa.

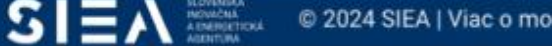

 $ISEE$ 

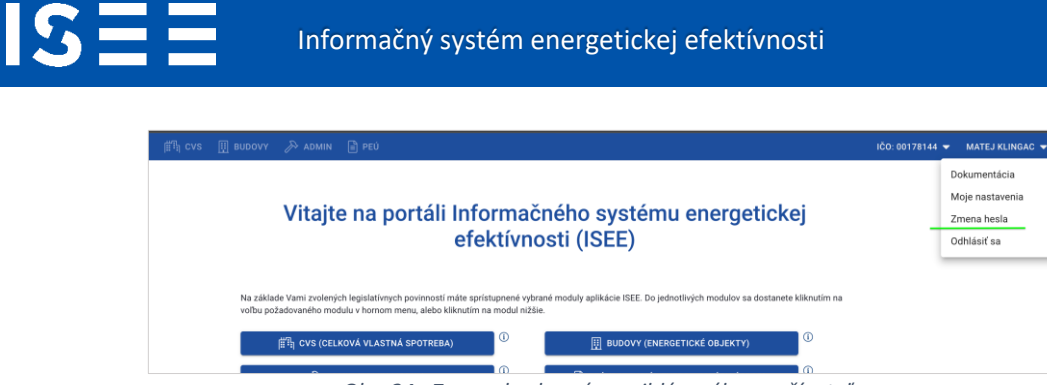

*Obr. 24. Zmena hesla práve prihláseného používateľa.*

<span id="page-16-1"></span>Kliknutím na meno sa vám zobrazí menu, v rámci ktoré si môžete zmeniť heslo práve prihláseného používateľa. Kliknutím na "Zmena hesla" sa vám zobrazí formulár pre zmenu hesla, viď [Obr. 25.](#page-16-2) Zmenu hesla potvrdíte kliknutím na "ULOŽIŤ".

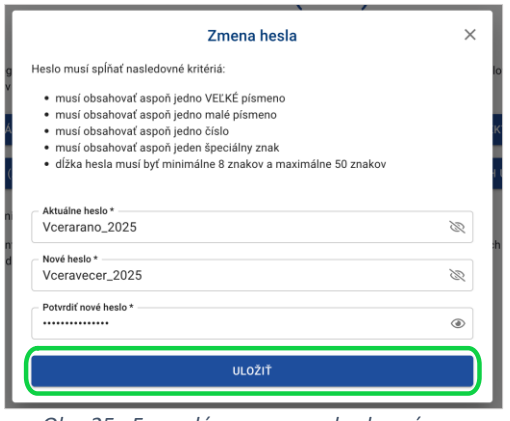

*Obr. 25. Formulár pre zmenu hesla práve prihláseného používateľa.*

<span id="page-16-2"></span>Zmenu hesla potvrdíte kliknutím na "ULOŽIŤ". Pri ďalšom prihlasovaní do ISEE bude systém od vás už vyžadovať nové prihlasovacie heslo.

### <span id="page-16-0"></span>2.5. Odhlásenie

Po kliknutí na prihláseného používateľa v pravej časti hornej lišty sa vám zobrazí menu, kde nájdete možnosť pre odhlásenie, viď [Obr. 26](#page-17-1). Po kliknutí na "Odhlásiť sa" budete z aplikácie ISEE odhlásený.

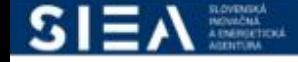

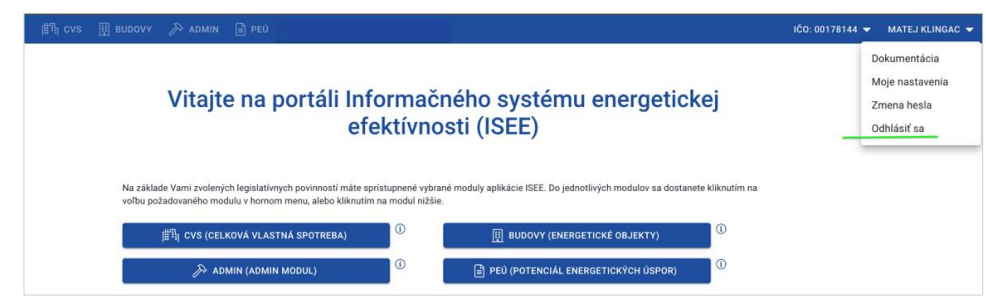

*Obr. 26. Odhlásenie z aplikácie.*

### <span id="page-17-1"></span><span id="page-17-0"></span>2.6. Ukončenie ISEE

IS:

IS ISEE ukončíte v ľubovoľnom okamihu zatvorením webového prehliadača. Odporúčame pri ukončení IS ISEE sa najprv odhlásiť a potom zavrieť webový prehliadač.

ŝ

LAST

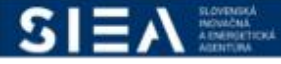

# <span id="page-18-0"></span>3. Často kladené otázky pri registrácií do IS ISEE.

Prečo sa neviem prihlásiť do IS?

IS:

- Nemáte vytvorenú registráciu, je potrebné si ju vytvoriť. Popis k registrácií je uvedený v kapitole [2.1](#page-3-1) [Registrácia nového používateľa](#page-3-1).
- Nesprávne zadané prihlasovacie meno alebo heslo skontrolujte si zadané údaje. Kliknutím na ikonu oka v položke "HESLO" sa vám zobrazia skryté údaje.

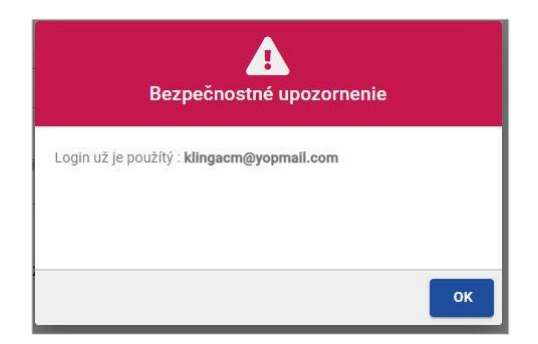

Čo v prípade ak sa mi zobrazí upozornenie:

- Toto upozornenie sa zobrazí v prípade, ak už zadávaný email je evidovaný v aplikácií ISEE.

Čo mám robiť ak som zabudol prihlasovacie meno

- Prihlasovacie meno je emailová adresa, ktorú ste uviedli pri registrácií.

Čo mám robiť ak som zabudol heslo?

Zabudnuté heslo si viete obnoviť po kliknutí na "Zabudli ste heslo?" na hlavnej stránke pre prihlásenie. Popis k obnove hesla je uvedený v kapitole [2.4](#page-13-0) [Reset hesla.](#page-13-0)

Čo mám robiť ak mi neprišiel mail k registrácií alebo obnove hesla?

- Skontrolujte si v emaily, ktorý ste uviedli pri registrácií záložku SPAM.
- U niektorých poskytovateľov pošty môže trvať doručenie mailu až do 15 min, preto ak ste ho nedostali ihneď, skontrolujte schránku opätovne. Napíšte e-mail n[a registracia@siea.gov.sk,](mailto:registracia@siea.gov.sk) alebo zavolajte na tel. číslo: +421 917 751 661

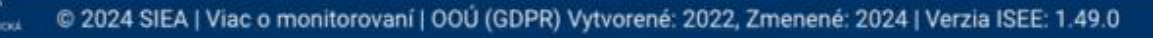

#### Prečo neviem zadať číselný údaj do položky?

- Klávesnicu mate pravdepodobne nastavenú pre SVK a teda zadávate namiesto čísel, písmena s interpunkčnými znamienkami (š,č,ž,...). Klávesnicu si zmeníte pomocou klávesovej skratky ALT+SHIFT (CTRL+SHIFT), alebo použite numerickú klávesnicu.

#### Prečo neviem vytlačiť report

**IS:** 

- Váš prehliadač má pravdepodobne blokované otváranie kontextových okien (tzv. vyskakovacích okien). Na paneli s adresou máte zobrazenú ikonu blokovania vyskakovacieho okna En. Kliknutím na danú ikonu je vyskakovacie okná možné povoliť.

Používateľské manuály pre jednotlivé moduly ISEE a kontakty v prípade ďalších otázok nájdete na tejto stránke: <https://www.siea.sk/monitorovaci-system/isee-dokumentacia/>

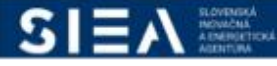